## **Editing the Approval Path**

You can edit the approval path for a faculty assignment report. The approval path determines the routing of the form, and specifies who is allowed to perform a given step in the workflow.

Editing the approval path is useful when you need to prepare a FAR for a dean, department chair, or anyone else who serves as a FAR Approver. By editing the approval path, you can prevent a situation in which that person would be required to approve their own assignment. It's also useful when a person in the approval path is absent or otherwise unavailable to participate in the form's approval.

To perform this workflow, you must have the following myUFL security role: **UF\_ET\_FAR\_INITIATOR**.

## **Adding a User to an Approval Role**

- 1. Open the FAR for which the approval path will be edited. To locate the FAR:
	- a) Click the **Main Menu**.
	- b) Click **Effort Reporting** and then click **Faculty Assignment Reports**.
	- c) Click **Faculty Assignment Reports**.
	- d) To search for the FARs, click the **My Queue Only** check box.
	- e) Click **Search**. The search results display.
	- f) Click the link for the form you want to modify.
- 2. Click the **Approval Detail** tab. Here, you can view each step of the approval path.
- 3. To view the users in the approval path, click the **Show Approvers** button. The screen updates to display the users assigned for each of the FAR roles.
- 4. Click the **Add User(s) to Approval Roles** link.
- 5. Click the **Approval Step** drop down arrow and then click the role to be edited.
- 6. In the User ID field, type the UFID for the user to be added.
- 7. Click **OK**. The system returns to the Approval Detail tab and the approver added now displays in the list.
- 8. Click **Save**.

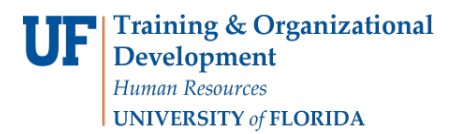

## **Removing a User from an Approval Role**

As a final step, you should remove the individual as a FAR Approver for his/her own assignment.

- 1. From the Approval Detail tab, click the **Inactivate** check box for the user to be removed.
- 2. Click the **Save** button. The Approval Path is updated.

*Note: This process updates the approval path for the current form only.*